Hyundai Heavy Industries

# Hi4 Robot Driver

| 1 | System Configuration             | 3  |
|---|----------------------------------|----|
| 2 | Selection of External Device     | 6  |
| 3 | Example of Communication Setting | 7  |
| 4 | Setup Items                      | 15 |
| 5 | Cable Diagram                    | 20 |
| 6 | Supported Device                 | 25 |
| 7 | Device Code and Address Code     | 27 |
| 8 | Error Messages                   | 28 |

#### Introduction

This manual describes how to connect the Display and the External Device (target PLC).

In this manual, the connection procedure will be described by following the below sections:

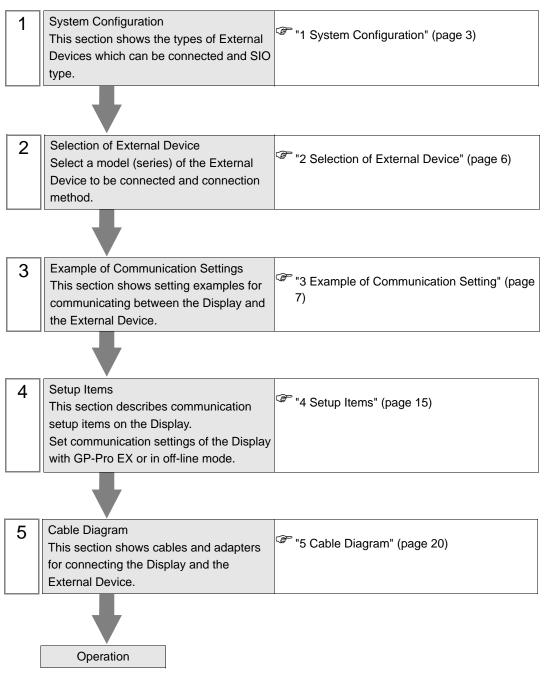

# 1 System Configuration

The system configuration in the case when the External Device of Hyundai Heavy Industries and the Display are connected is shown.

| Series    | CPU         | Link I/F          | SIO Type              | Setting Example                  | Cable Diagram                  |
|-----------|-------------|-------------------|-----------------------|----------------------------------|--------------------------------|
|           |             | CNSIO port on CPU | RS-232C               | "Setting Example 1"<br>(page 7)  | "Cable Diagram 1"<br>(page 20) |
| Hi4 Robot | BD412 board | OPSIO port on CPU | RS-232C               | "Setting Example 2"<br>(page 9)  | "Cable Diagram 2"<br>(page 21) |
|           |             |                   | RS422/485<br>(4 wire) | "Setting Example 3"<br>(page 12) | "Cable Diagram 3"<br>(page 22) |

# Connection Configuration

• 1:1 connection

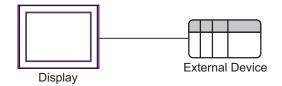

## ■ IPC COM Port

When connecting IPC with an External Device, the COM port used depends on the series and SIO type. Please refer to the IPC manual for details.

#### Usable port

| Series                                                           | Usable Port                                                            |                      |                      |  |  |
|------------------------------------------------------------------|------------------------------------------------------------------------|----------------------|----------------------|--|--|
| Conco                                                            | RS-232C                                                                | RS-422/485(4 wire)   | RS-422/485(2 wire)   |  |  |
| PS-2000B                                                         | COM1 <sup>*1</sup> , COM2,<br>COM3 <sup>*1</sup> , COM4                | -                    | -                    |  |  |
| PS-3450A, PS-3451A,<br>PS3000-BA, PS3001-BD                      | COM1, COM2 <sup>*1*2</sup>                                             | COM2 <sup>*1*2</sup> | COM2 <sup>*1*2</sup> |  |  |
| PS-3650A, PS-3651A                                               | COM1 <sup>*1</sup>                                                     | -                    | -                    |  |  |
| PS-3700A (Pentium®4-M)<br>PS-3710A                               | COM1 <sup>*1</sup> , COM2 <sup>*1</sup> ,<br>COM3 <sup>*2</sup> , COM4 | COM3 <sup>*2</sup>   | COM3 <sup>*2</sup>   |  |  |
| PS-3711A                                                         | COM1 <sup>*1</sup> , COM2 <sup>*2</sup>                                | COM2 <sup>*2</sup>   | COM2 <sup>*2</sup>   |  |  |
| PL-3000B, PL-3600T,<br>PL-3600K, PL-3700T,<br>PL-3700K, PL-3900T | COM1 <sup>*1*2</sup> , COM2 <sup>*1</sup> ,<br>COM3, COM4              | COM1 <sup>*1*2</sup> | COM1 <sup>*1*2</sup> |  |  |

\*1 The RI/5V can be switched. Use the IPC's switch to change if necessary.

\*2 Set up the SIO type with the DIP switch. Please set up as follows according to SIO type to be used.

#### DIP switch setting: RS-232C

| DIP switch | Setting           | Description                                                     |
|------------|-------------------|-----------------------------------------------------------------|
| 1          | OFF <sup>*1</sup> | Reserved (always OFF)                                           |
| 2          | OFF               | SIO type: RS-232C                                               |
| 3          | OFF               | 510 type. K5-252e                                               |
| 4          | OFF               | Output mode of SD (TXD) data: Always output                     |
| 5          | OFF               | Terminal resistance (220 $\Omega$ ) insertion to SD (TXD): None |
| 6          | OFF               | Terminal resistance (220 $\Omega$ ) insertion to RD (RXD): None |
| 7          | OFF               | Short-circuit of SDA (TXA) and RDA (RXA): Not available         |
| 8          | OFF               | Short-circuit of SDB (TXB) and RDB (RXB): Not available         |
| 9          | OFF               | RS (RTS) Auto control mode: Disabled                            |
| 10         | OFF               | NS (NIS) Mus contor mode. Disabled                              |

\*1 When using PS-3450A, PS-3451A, PS3000-BA and PS3001-BD, turn ON the set value.

DIP switch setting: RS-422/485 (4 wire)

| DIP switch | Setting | Description                                                     |
|------------|---------|-----------------------------------------------------------------|
| 1          | OFF     | Reserved (always OFF)                                           |
| 2          | ON      | SIO type: RS-422/485                                            |
| 3          | ON      | 510 type. K5-422/485                                            |
| 4          | OFF     | Output mode of SD (TXD) data: Always output                     |
| 5          | OFF     | Terminal resistance (220 $\Omega$ ) insertion to SD (TXD): None |
| 6          | OFF     | Terminal resistance (220 $\Omega$ ) insertion to RD (RXD): None |
| 7          | OFF     | Short-circuit of SDA (TXA) and RDA (RXA): Not available         |
| 8          | OFF     | Short-circuit of SDB (TXB) and RDB (RXB): Not available         |
| 9          | OFF     | - RS (RTS) Auto control mode: Disabled                          |
| 10         | OFF     | KS (KIS) Auto control mode. Disabled                            |

#### DIP switch setting: RS-422/485 (2 wire)

| DIP switch | Setting | Description                                                     |
|------------|---------|-----------------------------------------------------------------|
| 1          | OFF     | Reserved (always OFF)                                           |
| 2          | ON      | SIO type: RS-422/485                                            |
| 3          | ON      | SIO type. K3-422/465                                            |
| 4          | OFF     | Output mode of SD (TXD) data: Always output                     |
| 5          | OFF     | Terminal resistance (220 $\Omega$ ) insertion to SD (TXD): None |
| 6          | OFF     | Terminal resistance (220 $\Omega$ ) insertion to RD (RXD): None |
| 7          | ON      | Short-circuit of SDA (TXA) and RDA (RXA): Available             |
| 8          | ON      | Short-circuit of SDB (TXB) and RDB (RXB): Available             |
| 9          | ON      | RS (RTS) Auto control mode: Enabled                             |
| 10         | ON      | KS (KIS) Auto control mode. Enduled                             |

# 2 Selection of External Device

Select the External Device to be connected to the Display.

| - 4                |            |                          |                                        |           |
|--------------------|------------|--------------------------|----------------------------------------|-----------|
| 💰 New Project File |            |                          |                                        | ×         |
| GP-Pro             | Device/PL( | 2                        |                                        |           |
|                    | Maker      | Hyundai Heavy Industries | <b>•</b>                               |           |
|                    | Series     | Hi4 Robot                | <b>•</b>                               |           |
|                    | 🗖 Use Sj   | ystem Area               | Refer to the manual of this Device/PLC |           |
|                    | Connection | Method                   |                                        |           |
|                    | Port       | СОМ1                     |                                        |           |
|                    |            |                          |                                        |           |
|                    |            |                          | Go to Device/PLC Manu                  | <u>al</u> |
|                    |            |                          |                                        |           |
| Back (             | 3) Com     | munication Settings Ne   | w Logic New Screen Cancel              |           |
| Back [             |            | nmunication Settings Ne  | w Logic New Screen Cancel              |           |

| Setup Items     | Setup Description                                                                                                    |  |  |
|-----------------|----------------------------------------------------------------------------------------------------|--|--|
| Maker           | Select the maker of the External Device to be connected. Select "Hyundai Heavy Industries".                                                                                                    |  |  |
| Series          | Select a model (series) of the External Device to be connected and connection method.<br>Select "Hi4 Robot".<br>Check the External Device which can be connected in "Hi4 Robot" in system<br>configuration.<br>T System Configuration" (page 3)                 |  |  |
|                 | Check this option when you synchronize the system data area of the Display and the device (memory) of the External Device. When synchronized, you can use the ladder program of the External Device to switch the display or display the window on the Display. |  |  |
|                 | Cf. GP-Pro EX Reference Manual "Appendix 1.4 LS Area (Direct Access Method)"                                                                                                    |  |  |
| Use System Area | This can be also set with GP-Pro EX or in off-line mode of the Display.                                                                                                    |  |  |
|                 | Cf. GP-Pro EX Reference Manual "5.17.6 Setting Guide of [System Setting Window], Setting Guide of [Main Unit Settings], System Area Setting"                                                                                                    |  |  |
|                 | Cf. Maintenance/Troubleshooting manual "2.15.1 Common to the Display",<br>Setting Guide of [Main Unit Settings], System Area Setting"                                                                                                    |  |  |
| Port            | Select the Display port to be connected to the External Device.                                                                                                    |  |  |

# 3 Example of Communication Setting

The following shows examples of communication settings of the Display and the External Device, which is recommended by Pro-face.

## 3.1 Setting Example 1

## Settings of GP-Pro EX

#### Communication Settings

To display the setting screen, select [Device/PLC Settings] from [System setting window] in workspace.

| )evice/PLC 1             |                      |                                                      |                   |
|--------------------------|----------------------|------------------------------------------------------|-------------------|
| Summary                  |                      |                                                      | Change Device/PLC |
| Maker Hyunda             | i Heavy Industries   | Series Hi4 Robot                                     | Port COM1         |
| Text Data Mode           | 1 <u>Change</u>      |                                                      |                   |
| Communication Settings   |                      |                                                      |                   |
| SIO Type                 | RS232C               | O RS422/485(2wire) O RS422/485(4wire)                |                   |
| Speed                    | 38400                |                                                      |                   |
| Data Length              | O 7                  | • 8                                                  |                   |
| Parity                   | NONE                 | O EVEN O ODD                                         |                   |
| Stop Bit                 | ● 1                  | O 2                                                  |                   |
| Flow Control             | NONE                 | O ER(DTR/CTS) O XON/XOFF                             |                   |
| Timeout                  | 3 🗧                  | (sec)                                                |                   |
| Retry                    | 2 +                  |                                                      |                   |
| Wait To Send             | 0 🛨                  | (ms)                                                 |                   |
| RI / VCC                 | I RI                 | C VCC                                                |                   |
|                          |                      | et the 9th pin to RI (Input)<br>the Digital's RS232C |                   |
| Isolation Unit, plea     | ase select it to VCC | Default                                              |                   |
| Device-Specific Settings |                      |                                                      |                   |
| Allowable Number o       |                      | 16                                                   |                   |
| Number Device 1          | Name                 | Settings                                             |                   |

#### Device Setting

To display the setting screen, click I ([Setting]) of External Device you want to set from [Device-Specific Settings] of [Device/PLC Settings].

| 💰 Individual Device Settings 💫 🔀 |         |   |  |  |
|----------------------------------|---------|---|--|--|
| PLC1                             |         |   |  |  |
| Slave Address                    | 1       | ÷ |  |  |
|                                  | Default |   |  |  |
| OK ( <u>0)</u>                   | Cancel  |   |  |  |

# Settings of External Device

Communication setting of External Device using DIP switches and Teach Pendant of External Device. Please refer to the manual of the External Device for more details.

#### DIP Switch Setting

Set the DIP switch for built-in PLC.

| DIP switches | Settings |
|--------------|----------|
| SW01         | OFF      |
| SW02         | OFF      |
| SW03         | OFF      |
| SW04         | OFF      |
| SW05         | ON       |
| SW06         | OFF      |
| SW07         | OFF      |
| SW08         | OFF      |

#### ♦ Teach Pendant Setting

- 1 Press [PF2].
- 2 Select [2: Controller parameter]-[2: Serial ports]-[3: Serial Port #1(CNSIO)] in order from the displayed menu so as to display [Serial Port 1].
- **3** Set the setup items as follows.

| Setup Items      | Setting Value |
|------------------|---------------|
| Baudrate         | 38400         |
| Character length | 8             |
| Stop bit         | 1             |
| Parity bit       | Disable       |
| Echo             | Disable       |
| Port Usage       | MODBUS        |

- 4 Press [PF2].
- 5 Select [2: Controller parameter]-[18: MODBUS environment setting] to displayed [MODBUS setting].
- 6 Set the setup items as follows.

| Setup Items       | Setting Value |
|-------------------|---------------|
| Transmission mode | RTU           |
| Slave Address     | 1             |

7 Press [SET].

- 3.2 Setting Example 2
  - Settings of GP-Pro EX
  - Communication Settings

To display the setting screen, select [Device/PLC Settings] from [System setting window] in workspace.

| Device/PLC 1             |                                                                                                    |          |
|--------------------------|----------------------------------------------------------------------------------------------------|----------|
| Summary                  | Change Device/PL                                                                                                    | <u>c</u> |
| Maker Hyunda             | Heavy Industries Series Hi4 Robot Port COM1                                                                               |          |
| Text Data Mode           | 1 Change                                                                                                    |          |
| Communication Settings   |                                                                                                    |          |
| SIO Type                 | RS232C     RS422/485(2wire)     RS422/485(4wire)                                                                          |          |
| Speed                    | 38400                                                                                                    |          |
| Data Length              | O 7 O 8                                                                                                    |          |
| Parity                   | NONE O EVEN O ODD                                                                                                    |          |
| Stop Bit                 | © 1 O 2                                                                                                    |          |
| Flow Control             | NONE     O ER(DTR/CTS)     O XON/XOFF                                                                                     |          |
| Timeout                  | 3 芸 (sec)                                                                                                    |          |
| Retry                    | 2                                                                                                    |          |
| Wait To Send             | 0 (ms)                                                                                                    |          |
| RI / VCC                 | RI     VCC                                                                                                    |          |
| or VCC (5V Powe          | 32C, you can select the 9th pin to RI (Input)<br>Supply). If you use the Digital's RS232C<br>se select it to VCC. Default |          |
| Device-Specific Settings |                                                                                                    |          |
| Allowable Number of      |                                                                                                    |          |
| Number Device            | ame Settings                                                                                                    |          |
|                          |                                                                                                    |          |

#### Device Setting

To display the setting screen, click I ([Setting]) of External Device you want to set from [Device-Specific Settings] of [Device/PLC Settings].

| 💣 Individual Device Settings |         | × |
|------------------------------|---------|---|
| PLC1                         |         |   |
| Slave Address                | 1       | ÷ |
|                              | Default |   |
| OK ( <u>D)</u>               | Cancel  |   |

# Settings of External Device

Communication setting of External Device using DIP switches and Teach Pendant of External Device. Please refer to the manual of the External Device for more details.

#### DIP Switch Setting

Set DIP switch for built-in PLC and DIP switch for OPSIO port

• DIP switch for built-in PLC

| DIP switches | Settings |
|--------------|----------|
| SW01         | OFF      |
| SW02         | OFF      |
| SW03         | OFF      |
| SW04         | OFF      |
| SW05         | ON       |
| SW06         | OFF      |
| SW07         | OFF      |
| SW08         | OFF      |

• DIP switch for OPSIO port

| DIP switch | Settings |
|------------|----------|
| SW01       | ON       |
| SW02       | ON       |
| SW03       | OFF      |
| SW04       | OFF      |

- ♦ Teach Pendant Setting
- **1** Press [PF2].
- 2 Select [2: Controller parameter]-[2: Serial ports]-[3: Serial Port #1 (CNSIO)] in order from the displayed menu so as to display [Serial Port 1].
- **3** Set anything other than [MODBUS] to [Port Usage].
- 4 Select [4: Serial Port #2 (OPSIO)] in the same procedure so as to display [Serial Port 2].
- 5 Set the setup items as follows.

| Setup Items       | Setting Value |
|-------------------|---------------|
| Baudrate          | 38400         |
| Character length  | 8             |
| Stop bit          | 1             |
| Parity bit        | Disable       |
| Echo              | Disable       |
| Conv. RS422-RS485 | Disable       |
| Port Usage        | MODBUS        |

6 Press [PF2].

- 7 Select [2: Controller parameter]-[18: MODBUS environment setting] to display [MODBUS setting].
- $\mathbf{8}$  Set the setup items as follows.

| Setup Items       | Setting Value |
|-------------------|---------------|
| Transmission mode | RTU           |
| Slave Address     | 1             |

9 Press [SET].

- 3.3 Setting Example 3
  - Settings of GP-Pro EX
  - Communication Settings

To display the setting screen, select [Device/PLC Settings] from [System setting window] in workspace.

| Device/PLC 1                           |                                                   |                                      |
|----------------------------------------|---------------------------------------------------|--------------------------------------|
| Summary                                |                                                   | Change Device/PLC                    |
| Maker Hyunda                           | i Heavy Industries                                | Series Hi4 Robot Port COM1           |
| Text Data Mode                         | 1 <u>Change</u>                                   |                                      |
| Communication Settings                 |                                                   |                                      |
| SIO Type                               | C RS232C                                          | RS422/485(2wire)  © RS422/485(4wire) |
| Speed                                  | 38400                                             |                                      |
| Data Length                            | 07 0                                              | 8                                    |
| Parity                                 | NONE                                              | C EVEN C ODD                         |
| Stop Bit                               | ● 1 0                                             | 0 2                                  |
| Flow Control                           | NONE                                              | D ER(DTR/CTS) O XON/XOFF             |
| Timeout                                | 3 📫 (sec                                          | )                                    |
| Retry                                  | 2 🗧                                               |                                      |
| Wait To Send                           | 0 📫 (ms                                           |                                      |
| RI / VCC                               | © BL (                                            | O Vec                                |
| In the case of RS                      | 232C, you can select ti                           | ne 9th pin to RI (Input)             |
| or VCC (5V Powe<br>Isolation Unit, ple | r Supply). If you use th<br>ase select it to VCC. | e Digital's HS232C<br>Default        |
| Device-Specific Settings               |                                                   |                                      |
| Allowable Number                       |                                                   | 16 🔢                                 |
| Number Device                          | Name                                              | Settings                             |
| 👗 1  PLC1                              |                                                   | Slave Address=1                      |

#### Device Setting

To display the setting screen, click I ([Setting]) of External Device you want to set from [Device-Specific Settings] of [Device/PLC Settings].

| 💣 Individual Device Settings |         | × |
|------------------------------|---------|---|
| PLC1                         |         |   |
| Slave Address                | 1       | ÷ |
|                              | Default |   |
| OK ( <u>O</u> )              | Cancel  |   |

# Settings of External Device

Communication setting of External Device using DIP switches and Teach Pendant of External Device. Please refer to the manual of the External Device for more details.

#### DIP Switch Setting

Set DIP switch for built-in PLC and DIP switch for OPSIO port.

• DIP switch for built-in PLC

| DIP switches | Settings |
|--------------|----------|
| SW01         | OFF      |
| SW02         | OFF      |
| SW03         | OFF      |
| SW04         | OFF      |
| SW05         | ON       |
| SW06         | OFF      |
| SW07         | OFF      |
| SW08         | OFF      |

• DIP switch for OPSIO port

| DIP switch | Settings |
|------------|----------|
| SW01       | OFF      |
| SW02       | OFF      |
| SW03       | ON       |
| SW04       | ON       |

- ♦ Teach Pendant Setting
- **1** Press [PF2].
- 2 Select [2: Controller parameter]-[2: Serial ports]-[3: Serial Port #1(CNSIO)] in order from the displayed menu so as to display [Serial Port 1].
- **3** Set anything other than [MODBUS] to [Port Usage].
- 4 Select [4: Serial Port #2 (OPSIO)] in the same procedure so as to display [Serial Port 2].
- 5 Set the setup items as follows.

| Setup Items       | Setting Value |
|-------------------|---------------|
| Baudrate          | 38400         |
| Character length  | 8             |
| Stop bit          | 1             |
| Parity bit        | Disable       |
| Echo              | Disable       |
| Conv. RS422-RS485 | Disable       |
| Port Usage        | MODBUS        |

6 Press [PF2].

- 7 Select [2: Controller parameter]-[18: MODBUS environment setting] to display [MODBUS setting].
- $\mathbf{8}$  Set the setup items as follows.

| Setup Items       | Setting Value |
|-------------------|---------------|
| Transmission mode | RTU           |
| Slave Address     | 1             |

9 Press [SET].

# 4 Setup Items

Set communication settings of the Display with GP-Pro EX or in off-line mode of the Display.

The setting of each parameter must be identical to that of External Device.

"3 Example of Communication Setting" (page 7)

# 4.1 Setup Items in GP-Pro EX

# Communication Settings

To display the setting screen, select [Device/PLC Settings] from [System setting window] in workspace.

| Device/PLC 1            |                                                                                                    |               |
|-------------------------|----------------------------------------------------------------------------------------------------|---------------|
| Summary                 | <u>Chan</u>                                                                                                    | ge Device/PLC |
| Maker Hyund             | dai Heavy Industries Series Hi4 Robot Port CO                                                                                       | м1            |
| Text Data Mode          | 1 Change                                                                                                    |               |
| Communication Settings  | 26                                                                                                    |               |
| SIO Type                | RS232C O RS422/485(2wire) O RS422/485(4wire)                                                                                        |               |
| Speed                   | 38400                                                                                                    |               |
| Data Length             | O 7 O 8                                                                                                    |               |
| Parity                  | NONE C EVEN C ODD                                                                                                    |               |
| Stop Bit                |                                                                                                    |               |
| Flow Control            | NONE     O ER(DTR/CTS)     O XON/XOFF                                                                                               |               |
| Timeout                 | 3 :: (sec)                                                                                                    |               |
| Retry                   | 2 📑                                                                                                    |               |
| Wait To Send            | 0 (ms)                                                                                                    |               |
| RI / VCC                | RI     VCC                                                                                                    |               |
| or VCC (5V Pow          | R5232C, you can select the 9th pin to RI (Input)<br>wer Supply). If you use the Digital's R5232C<br>lease select it to VCC. Default |               |
| Device-Specific Setting | 2D                                                                                                    |               |
| Allowable Number        | -                                                                                                    |               |
| Number Device           |                                                                                                    |               |
| 👗 1 🛛 PLC1              | Slave Address=1                                                                                                    |               |

| Setup Items  | Setup Description                                                                                                    |
|--------------|----------------------------------------------------------------------------------------------------|
| SIO Type     | Select the SIO type to communicate with the External Device.                                                                                                    |
| Speed        | Select speed between the External Device and the Display.                                                                                                    |
| Data Length  | Display data length.                                                                                                    |
| Parity       | Select how to check parity.                                                                                                    |
| Stop Bit     | Select stop bit length.                                                                                                    |
| Flow Control | Select the communication control method to prevent overflow of transmission and reception data.                                                                                                    |
| Timeout      | Use an integer from 1 to 127 to enter the time (s) for which the Display waits for the response from the External Device.                                                                                                 |
| Retry        | In case of no response from the External Device, use an integer from 0 to 255 to enter how many times the Display retransmits the command.                                                                                |
| Wait To Send | Use an integer from 0 to 255 to enter standby time (ms) for the Display from receiving packets to transmitting next commands.                                                                                             |
| RI/VCC       | You can switch RI/VCC of the 9th pin when you select RS232C for SIO type.<br>It is necessary to change RI/5V by changeover switch of IPC when connect with IPC.<br>Please refer to the manual of the IPC for more detail. |

### Device Setting

To display the setting screen, click I ([Setting]) of External Device you want to set from [Device-Specific Settings] of [Device/PLC Settings].

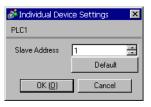

| Setup Items   | Setup Description                                                         |
|---------------|---------------------------------------------------------------------------|
| Slave Address | Use an integer from 1 to 247 to enter the address of the External Device. |

# 4.2 Setup Items in Off-Line Mode

## NOTE

• Refer to the Maintenance/Troubleshooting manual for information on how to enter off-line mode or about the operation.

Cf. Maintenance/Troubleshooting Manual "2.2 Off-line Mode"

#### Communication Settings

To display the setting screen, touch [Device/PLC Settings] from [Peripheral Settings] in off-line mode. Touch the External Device you want to set from the displayed list.

| Comm,     | Device                                            | Option                     |                |                        |
|-----------|---------------------------------------------------|----------------------------|----------------|------------------------|
|           |                                                   |                            |                |                        |
| Hi4 Robot |                                                   |                            | [COM1]         | Page 1/1               |
|           | SIO Type<br>Speed                                 | RS2320                     | *              |                        |
|           | Data Length<br>Parity<br>Stop Bit<br>Flow Control | 8<br>• NONE<br>• 1<br>NONE | ● EVEN<br>● 2  | > ODD                  |
|           | Timeout(s)<br>Retry<br>Wait To Send(ms)           |                            | 3 ▼ ▲<br>2 ▼ ▲ |                        |
|           |                                                   |                            |                |                        |
|           | Exit                                              |                            | Back           | 2007/11/01<br>16:44:41 |

| Setup Items  | Setup Description                                                                                                    |
|--------------|----------------------------------------------------------------------------------------------------|
| SIO Type     | Select the SIO type to communicate with the External Device.  IMPORTANT To make the communication settings correctly, confirm the serial interface specifications of Display unit for [SIO Type]. We cannot guarantee the operation if a communication type that the serial interface does not support is specified. For details concerning the serial interface specifications, refer to the manual for Display unit. |
| Speed        | Select speed between the External Device and the Display.                                                                                                    |
| Data Length  | Display data length.                                                                                                    |
| Parity       | Select how to check parity.                                                                                                    |
| Stop Bit     | Select stop bit length.                                                                                                    |
| Flow Control | Select the communication control method to prevent overflow of transmission and reception data.                                                                                                    |
| Timeout (s)  | Use an integer from 1 to 127 to enter the time (s) for which the Display waits for the response from the External Device.                                                                                                    |

Continues to the next page.

| Setup Items       | Setup Description                                                                                                    |  |
|-------------------|----------------------------------------------------------------------------------------------------|--|
| Retry             | In case of no response from the External Device, use an integer from 0 to 255 to enter how many times the Display retransmits the command. |  |
| Wait To Send (ms) | Use an integer from 0 to 255 to enter standby time (ms) for the Display from receiving packets to transmitting next commands.              |  |

# Device Settings

To display the setting screen, touch [Device/PLC Settings] from [Peripheral Equipment Settings]. Touch the External Device you want to set from the displayed list, and touch [Device Settings].

| Comm,     | Device        | Option |        |                        |
|-----------|---------------|--------|--------|------------------------|
|           |               |        |        |                        |
| Hi4 Robot |               |        | [COM1] | Page 1/1               |
| Device    | /PLC Name PLC | 1      |        | •                      |
|           |               |        |        |                        |
|           |               |        |        |                        |
|           | Salve Address |        | 1 🔻 🔺  |                        |
|           |               |        |        |                        |
|           |               |        |        |                        |
|           |               |        |        |                        |
|           |               |        |        |                        |
|           |               |        |        |                        |
|           | Exit          |        | Back   | 2007/11/01<br>16:44:53 |

| Setup Items     | Setup Description                                                                                                    |
|-----------------|----------------------------------------------------------------------------------------------------|
| Device/PLC name | Select the External Device to set. Device name is a title of the External Device set with GP-<br>Pro EX. (Initial value [PLC1]) |
| Slave Address   | Use an integer from 1 to 247 to enter the address of the External Device.                                                       |

# Option

To display the setting screen, touch [Device/PLC Settings] from [Peripheral Equipment Settings]. Touch the External Device you want to set from the displayed list, and touch [Option].

| Comm,     | Device                           | Option                                                                                                 |            |                        |
|-----------|----------------------------------|----------------------------------------------------------------------------------------------------|------------|------------------------|
| Hi4 Robot |                                  |                                                                                                    | [COM1]     | Page 1/1               |
|           | the 9th pin to<br>Power Supply). | • RI<br>* RS232C, you can sel<br>• RI(Input) or VCC(5V<br>If you use the Digit<br>on Unit, please sele | /<br>tal's |                        |
|           | Exit                             |                                                                                                    | Back       | 2007/11/01<br>16:45:03 |

| Setup Items | Setup Description                                                                                                    |
|-------------|----------------------------------------------------------------------------------------------------|
| RI/VCC      | Switches RI/VCC of the 9th pin.<br>It is necessary to change RI/5V by changeover switch of IPC when connect with IPC.<br>Please refer to the manual of the IPC for more detail. |

# 5 Cable Diagram

The cable diagram shown below may be different from the cable diagram recommended by Hyundai Heavy Industries. Please be assured there is no operational problem in applying the cable diagram shown in this manual.

- The FG pin of the External Device body must be D-class grounded. Please refer to the manual of the External Device for more details.
- SG and FG are connected inside the Display. When connecting SG to the External Device, design the system not to form short-circuit loop.
- Connect the isolation unit, when communication is not stabilized under the influence of a noise etc.

| Cable Diagram | 1 |
|---------------|---|
|---------------|---|

| Display<br>(Connection Port)                                      | Cable          | Notes                     |
|-------------------------------------------------------------------|----------------|---------------------------|
| GP (COM1)<br>ST (COM1)<br>LT (COM1)<br>IPC <sup>*1</sup><br>PC/AT | Your own cable | Cable length: 15m or less |

\*1 Only the COM port which can communicate by RS-232C can be used. <sup>(G)</sup> "■ IPC COM Port" (page 4)

When using your own cable

|         |     | Display<br>9 pin (socket | ) |              |                    |   |     | rnal Device<br>9 pin (plug) |
|---------|-----|--------------------------|---|--------------|--------------------|---|-----|-----------------------------|
|         | Pin | Signal name              |   | Shiel        | ld<br>             |   | Pin | Signal name                 |
|         | 1   | CD                       |   |              | ( )                |   | 1   | CD                          |
| Display | 2   | RD(RXD)                  | ◀ | <del> </del> |                    | _ | 2   | TXD                         |
|         | 3   | SD(TXD)                  |   |              |                    | • | 3   | RXD                         |
|         | 4   | ER(DTR)                  |   |              |                    |   | 4   | DTR                         |
|         | 5   | SG                       |   |              |                    | _ | 5   | SG                          |
|         | 6   | DR(DSR)                  |   |              |                    |   | 6   | DSR                         |
|         | 7   | RS(RTS)                  |   |              | $\left\{ \right\}$ |   | 7   | RTS                         |
|         | 8   | CS(CTS)                  |   | \            | ¥                  |   | 8   | CTS                         |
|         |     |                          | • |              |                    | _ |     | Shell                       |

#### Cable Diagram 2

| Display<br>(Connection Port)                                      | Cable          | Notes                     |
|-------------------------------------------------------------------|----------------|---------------------------|
| GP (COM1)<br>ST (COM1)<br>LT (COM1)<br>IPC <sup>*1</sup><br>PC/AT | Your own cable | Cable length: 15m or less |

\*1 Only the COM port which can communicate by RS-232C can be used. <sup>(G)</sup> "■ IPC COM Port" (page 4)

When using your own cable

|         | D-sub | Display<br>9 pin (socket | t)         |                |     | ernal Device<br>r 14 pin (plug) |
|---------|-------|--------------------------|------------|----------------|-----|---------------------------------|
|         | Pin   | Signal name              | , Shiel    | d              | Pin | Signal name                     |
|         | 1     | CD                       |            | ( )            | 2   | GND                             |
| Display | 2     | RD(RXD)                  | <b>←</b>   |                | 5   | TXD                             |
|         | 3     | SD(TXD)                  |            |                | 1   | RXD                             |
|         | 4     | ER(DTR)                  |            |                | 3   | CTS                             |
|         | 5     | SG                       |            |                | 6   | GND                             |
|         | 6     | DR(DSR)                  |            |                | 4   | GND                             |
|         | 7     | RS(RTS)                  |            | $\backslash /$ | 7   | RTS                             |
|         | 8     | CS(CTS)                  | <b>↓</b> \ | M              | 8   | NC                              |
|         |       |                          |            | Ľ              |     | Shell                           |

#### Cable Diagram 3

| Display<br>(Connection Port)                                                                             |   | Cable                                                                                                    | Notes                      |
|----------------------------------------------------------------------------------------------------|---|----------------------------------------------------------------------------------------------------|----------------------------|
| GP <sup>*1</sup> (COM1)<br>AGP-3302B (COM2)<br>ST <sup>*2</sup> (COM2)<br>LT (COM1)<br>IPC <sup>*3</sup> | А | COM port conversion adapter by Pro-face<br>CA3-ADPCOM-01<br>+<br>Terminal block conversion adapter by Pro-face<br>CA3-ADPTRM-01<br>+<br>Your own cable |                            |
|                                                                                                    | В | Your own cable                                                                                                    |                            |
| GP <sup>*4</sup> (COM2)                                                                                  | С | Online adapter by Pro-face<br>CA4-ADPONL-01<br>+<br>Terminal block conversion adapter by Pro-face<br>CA3-ADPTRM-01<br>+<br>Your own cable              | Cable length: 500m or less |
|                                                                                                    | D | Online adapter by Pro-face<br>CA4-ADPONL-01<br>+<br>Your own cable                                                                                     |                            |

\*1 All GP models except AGP-3302B

\*2 All ST models except AST-3211A and AST-3302B

- \*3 Only the COM port which can communicate by RS-422/485 (4 wire) can be used. <sup>(G)</sup> "■ IPC COM Port" (page 4)
- \*4 All GP models except GP-3200 series and AGP-3302B
  - A) When using the COM port conversion adapter (CA3-ADPCOM-01), the terminal block conversion adapter (CA3-ADPTRM-01) by Pro-face and your own cable

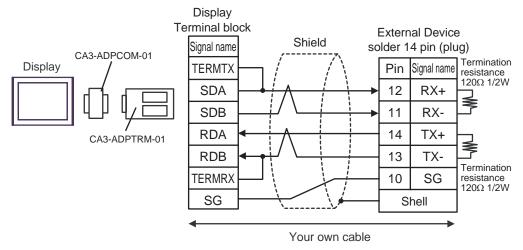

B) When using your own cable

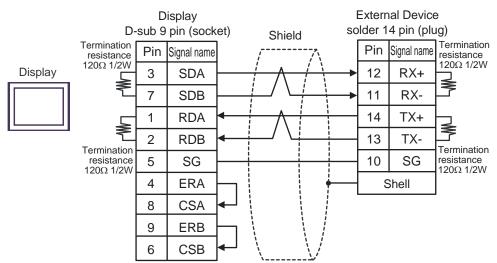

C) When using the online adapter (CA4-ADPONL-01), the terminal block conversion adapter (CA3-ADPTRM-01) by Pro-face and your own cable

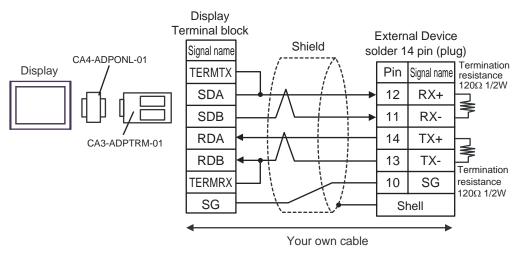

D) When using the online adapter (CA4-ADPONL-01) by Pro-face and your own cable

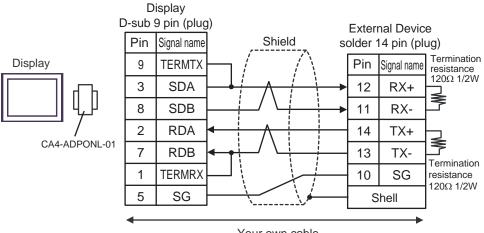

Your own cable

#### Supported Device 6

Range of supported device address is shown in the table below.

|                        | Ē                   | This address can be | e specified as | system data ar              |
|------------------------|---------------------|---------------------|----------------|-----------------------------|
| Device                 | Bit Address         | Word Address        | 32bits         | Notes                       |
| External Input         | X001 - X256         | XW01 - XW16         |                | *1 , *2                     |
| PLC Input              | DO001 - DO256       | DOW01 - DOW16       |                | *1,*2                       |
| Fieldbus Input #1      | FB1.X001 - FB1.X960 | FB1.XW01 - FB1.XW60 |                | *1 , *2                     |
| Fieldbus Input #2      | FB2.X001 - FB2.X960 | FB2.XW01 - FB2.XW60 |                | *1 , *2                     |
| Fieldbus Input #3      | FB3.X001 - FB3.X960 | FB3.XW01 - FB3.XW60 |                | *1 , *2                     |
| Fieldbus Input #4      | FB4.X001 - FB4.X960 | FB4.XW01 - FB4.XW60 |                | *1 , *2                     |
| Timer(Contact)         | T001 - T256         | -                   |                | *1 , *2                     |
| Counter(Contact)       | C001 - C256         | -                   |                | *1 , *2                     |
| Analog Input           | -                   | AI1 - AI4           |                | *2 , *3 , *4                |
| External Output        | Y001 - Y256         | YW01 - YW16         |                | *1                          |
| PLC Output             | DI001 - DI256       | DIW01 - DIW16       |                | *1                          |
| Fieldbus Output #1     | FB1.Y001 - FB1.Y960 | FB1.YW01 - FB1.YW60 |                | *1                          |
| Fieldbus Output #2     | FB2.Y001 - FB2.Y960 | FB2.YW01 - FB2.YW60 |                | *1                          |
| Fieldbus Output #3     | FB3.Y001 - FB3.Y960 | FB3.YW01 - FB3.YW60 |                | *1                          |
| Fieldbus Output #4     | FB4.Y001 - FB4.Y960 | FB4.YW01 - FB4.YW60 | [H/L]          | *1                          |
| Special                | SP01 - SP32         | SPW1 - SPW2         |                | *1                          |
| Auxiliary              | R0001 - R1024       | RW01 - RW64         |                | *1                          |
| Кеер                   | K0001 - K1024       | KW01 - KW64         |                | *1                          |
| Timer(Current Value)   | -                   | TW001 - TW256       |                | *1                          |
| Counter(Current Value) | -                   | CW001 - CW256       |                | *1                          |
| Analog Output          | -                   | A01 - A04           |                | *3 , *4                     |
| System Memory          | -                   | SW001 -SW256        |                | <u>ві</u> т <b>15</b><br>*1 |
| Shared Register        | -                   | MW0001 - MW5000     |                | <u>ві</u> 1 <b>5</b><br>*1  |
| HRBASIC V% Variable    | -                   | V%001 - V%400       | 1              | *1                          |
| RN Register for M-code | -                   | RN01 - RN16         |                | *1                          |
| HRBASIC V\$ Variable   | -                   | V\$01.00 - V\$40.17 |                | *5,*6                       |
| HRBASIC V! Variable    | -                   | V!001 - V!400       |                | *4 , *7                     |

Writing is enabled when ROM version of External Device is Hi4 ROM version 2007.01.26 or higher. \*1

\*2 Write disable

\*3 AI/AO device uses real number of 12 bit of Hi4 Robot. Data range is between -12.000 and +12.000, but figure between -12000 and 12000 is used on Display.

- \*4 Can be used when ROM version of External Device in use is Hi4 ROM version 2007.02.06 or higher.
- \*5 Writing cannot be executed when ROM version of External Device in use is Hi4 ROM version 2007.02.06 or lower.
- \*6 Since the size of the HRBASIC V\$ variable is equivalent to 18 words, the HRBASIC V\$ variable is treated as an aggregate of 18 points of a 1 word device in the GP-Pro EX. When specifying the address in the GP-Pro EX, the device address in the word order is displayed.

V\$01.00 Word order in the device address (00 to 17) Device address (01 to 40)

\*7 HRBASIC V! is a 32bit floating point.

NOTE

• Please refer to the GP-Pro EX Reference Manual for system data area.

Cf. GP-Pro EX Reference Manual "Appendix 1.4 LS Area (Direct Access Method)"Please refer to the precautions on manual notation for icons in the table.

"Manual Symbols and Terminology"

# 7 Device Code and Address Code

Use device code and address code when you select "Device Type & Address" for the address type in data displays.

| Device                 | Device Name    | Device Code<br>(HEX) | Address Code |
|------------------------|----------------|----------------------|--------------|
| External Input         | X / XW         | 0080                 | Word Address |
| PLC Input              | DO / DOW       | 0082                 | Word Address |
| Fieldbus Input #1      | FB1.X / FB1.XW | 0083                 | Word Address |
| Fieldbus Input #2      | FB2.X / FB2.XW | 0084                 | Word Address |
| Fieldbus Input #3      | FB3.X / FB3.XW | 0085                 | Word Address |
| Fieldbus Input #4      | FB4.X / FB4.XW | 0086                 | Word Address |
| Analog Input           | AI             | 0066                 | Word Address |
| External Output        | Y / YW         | 0081                 | Word Address |
| PLC Output             | DI / DIW       | 0087                 | Word Address |
| Fieldbus Output #1     | FB1.Y / FB1.YW | 0088                 | Word Address |
| Fieldbus Output #2     | FB2.Y / FB2.YW | 0089                 | Word Address |
| Fieldbus Output #3     | FB3.Y / FB3.YW | 008A                 | Word Address |
| Fieldbus Output #4     | FB4.Y / FB4.YW | 008B                 | Word Address |
| Special                | SP / SPW       | 008C                 | Word Address |
| Auxiliary              | R / RW         | 008D                 | Word Address |
| Кеер                   | K / KW         | 008E                 | Word Address |
| Timer(Current Value)   | TW             | 0060                 | Word Address |
| Counter(Current Value) | CW             | 0061                 | Word Address |
| Analog Output          | AO             | 0067                 | Word Address |
| System Memory          | SW             | 0001                 | Word Address |
| Shared Register        | MW             | 0000                 | Word Address |
| HRBASIC V% Variable    | V%             | 0062                 | Word Address |
| RN Register for M-code | RN             | 0063                 | Word Address |
| HRBASIC V\$ Variable   | V\$            | 0064                 | Word Address |
| HRBASIC V! Variable    | V!             | 0065                 | Word Address |

# 8 Error Messages

Error messages are displayed on the screen of Display as follows: "No. : Device Name: Error Message (Error Occurrence Area)". Each description is shown below.

| Item                  | Description                                                                                                    |  |  |
|-----------------------|----------------------------------------------------------------------------------------------------|--|--|
| No.                   | Error No.                                                                                                    |  |  |
| Device Name           | Name of External Device where error occurs. Device name is a title of External Device set with GP-Pro EX. (Initial value [PLC1])                                                                                                    |  |  |
| Error Message         | Displays messages related to the error which occurs.                                                                                                    |  |  |
|                       | Displays IP address or device address of External Device where error occurs, or error codes received from External Device.                                                                                                    |  |  |
| Error Occurrence Area | <ul> <li>NOTE</li> <li>IP address is displayed such as "IP address (Decimal): MAC address (Hex)".</li> <li>Device address is displayed such as "Address: Device address".</li> <li>Received error codes are displayed such as "Decimal [Hex]".</li> </ul> |  |  |

#### Display Examples of Error Messages

"RHAA035:PLC1: Error has been responded for device write command (Error Code: 2 [02H])"

NOTE
Refer to your External Device manual for details on received error codes.
Refer to "When an error is displayed (Error Code List)" in "Maintenance/Troubleshooting Manual" for details on the error messages common to the driver.

# Error Codes Unique to External Device

Error codes unique to External Device are shown below.

| Error Code | Description           |
|------------|-----------------------|
| 02H        | Illegal data address. |
| 03H        | Illegal data value.   |